## **Copy Configuration**

If you need two or more similar (but different) configurations, you can start by creating a copy of an existing configuration.

## Create an Exact Copy

If you want to create an identical copy of an existing configuration, open the [Gantt Chart Settings](https://wiki.almworks.com/display/gantt/Gantt+Chart+Settings) screen and click **Manage configurations**.

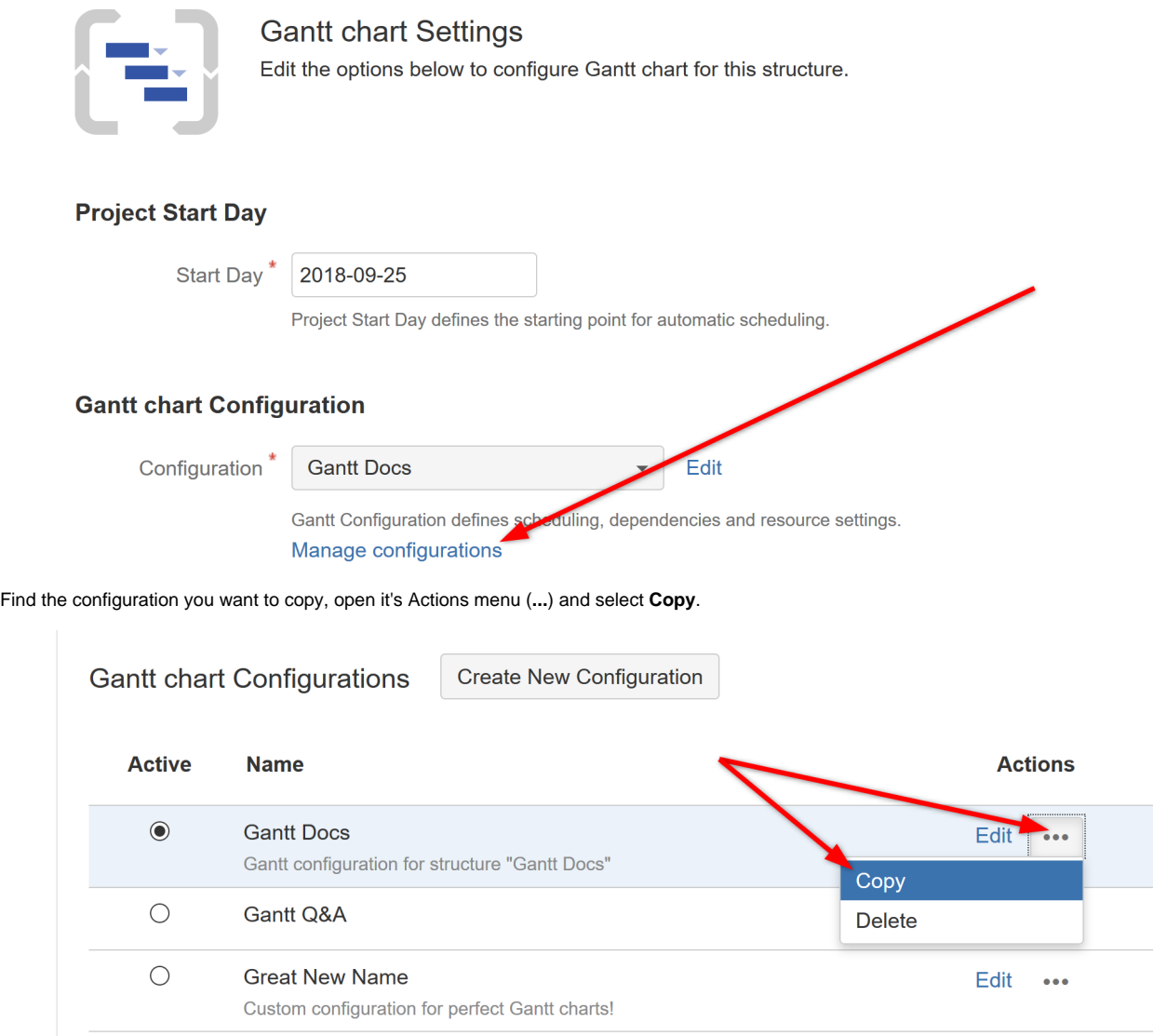

This will create an exact copy of the original configuration, which you can rename and customize as necessary, without affecting the original.

## Create a Copy with Changes

You can also open an existing configuration, update it and save your changes as a new configuration.

To do this, open the original configuration in Gantt configuration and make any necessary changes. Instead of clicking the **Save** button, click **Save as Copy**.

## **Custom Configuration**

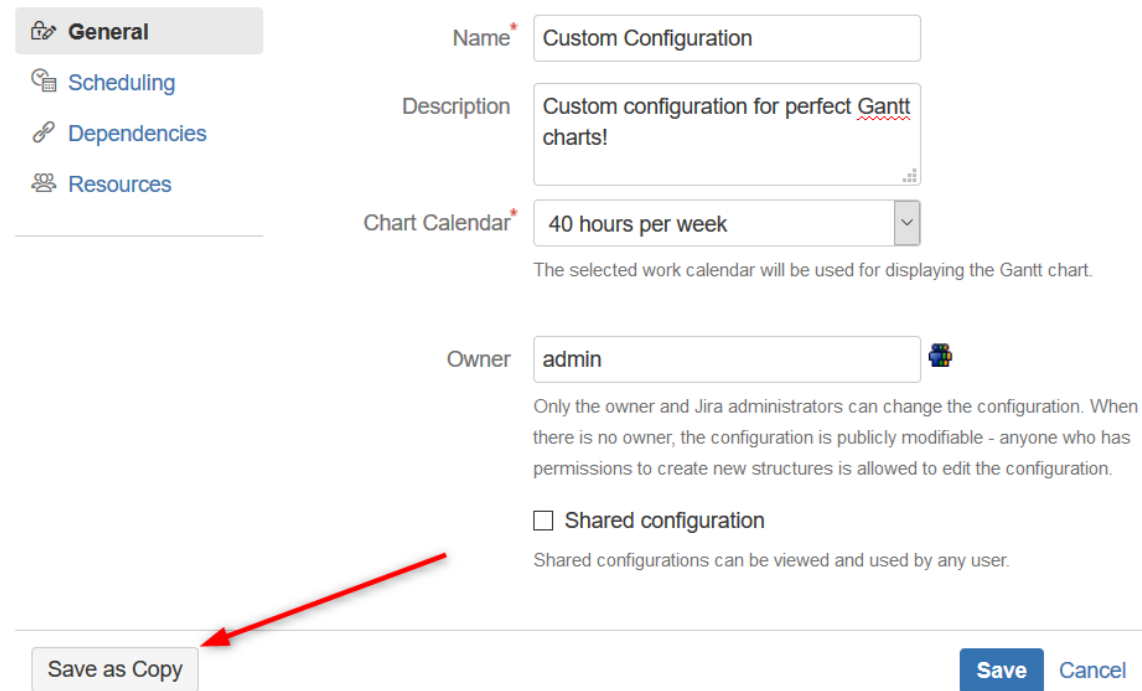

Give the new configuration a unique name (1). If you want to switch to the new configuration, check the **Make new config active** checkbox (2); otherwise, leave it blank.

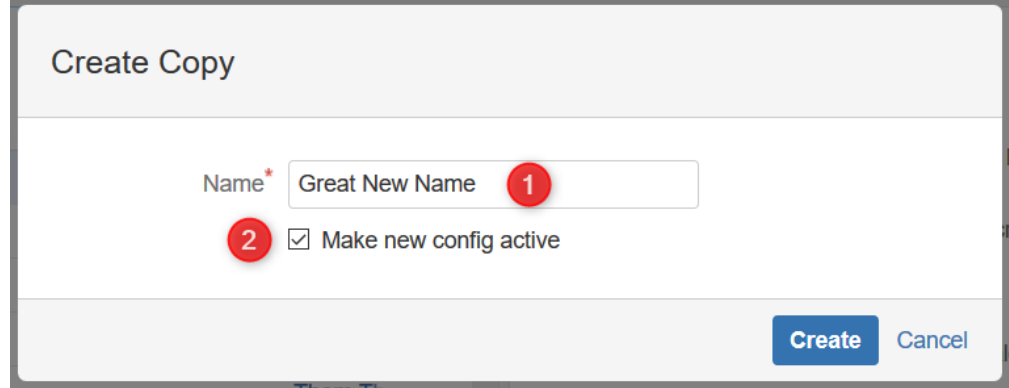

Any changes you made from the original configuration will now be part of the new configuration. The original configuration will remain unchanged.